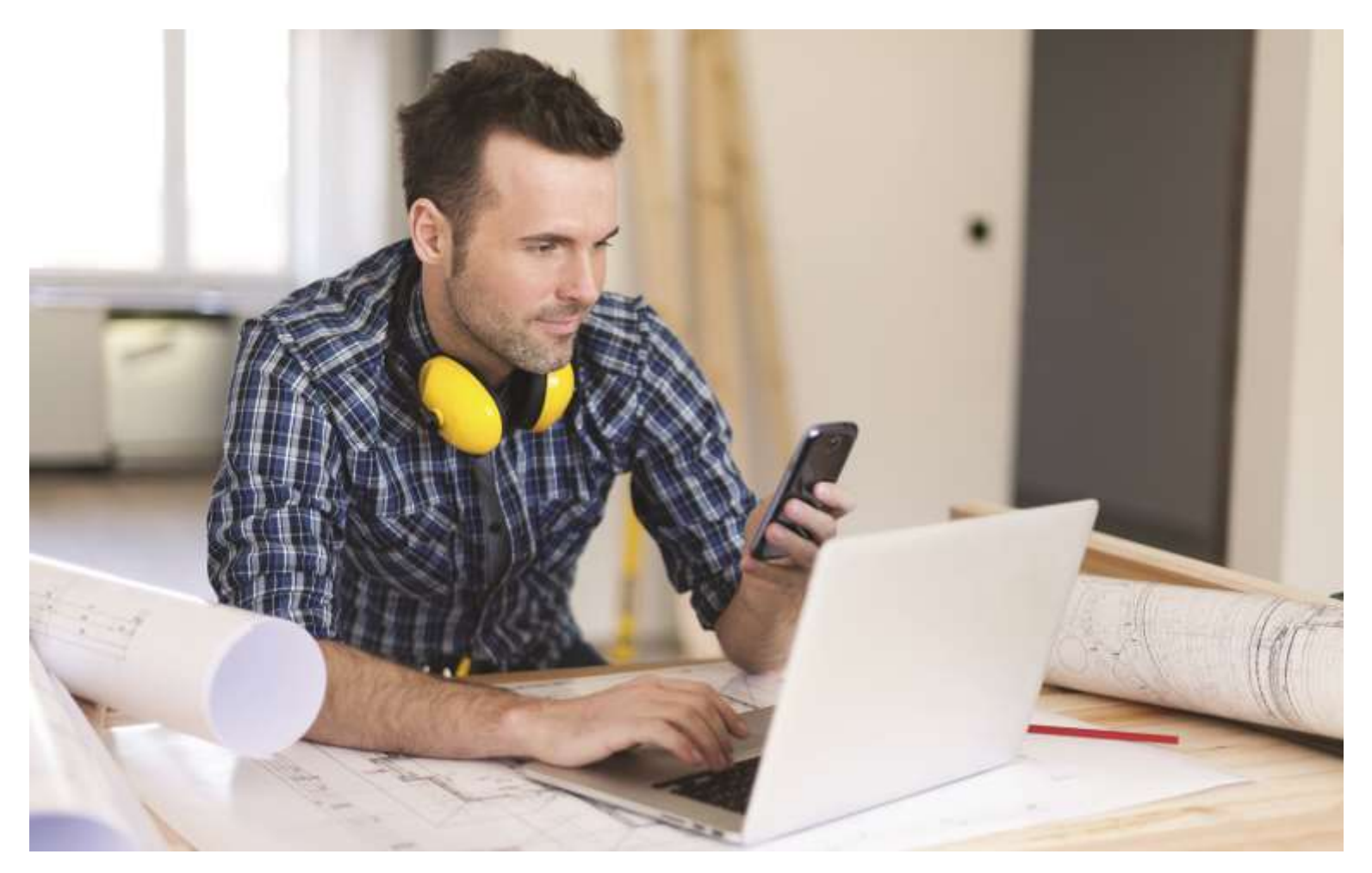

# **Select Business™** Mobile Guide for Android

# **Welcome**

The purpose of the Select Business™ Mobile Guide for Android is to describe how a business should manage the Select Business system from an Android Mobile Phone so that that business can remotely scan and deposit checks into Demand Deposit Accounts provided by the Financial Institution.

If you should have any questions about the instructions in this guide, please contact RDC Support:

Phone: 855.277.9097

Email: **[support@rdcselect.com](mailto:support@rdcselecl.com)**

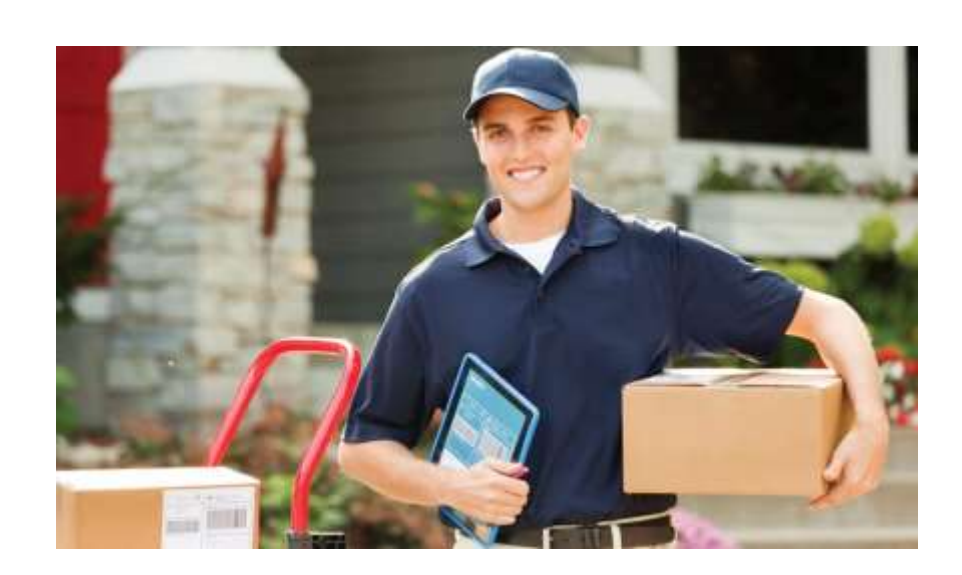

# **Contents**

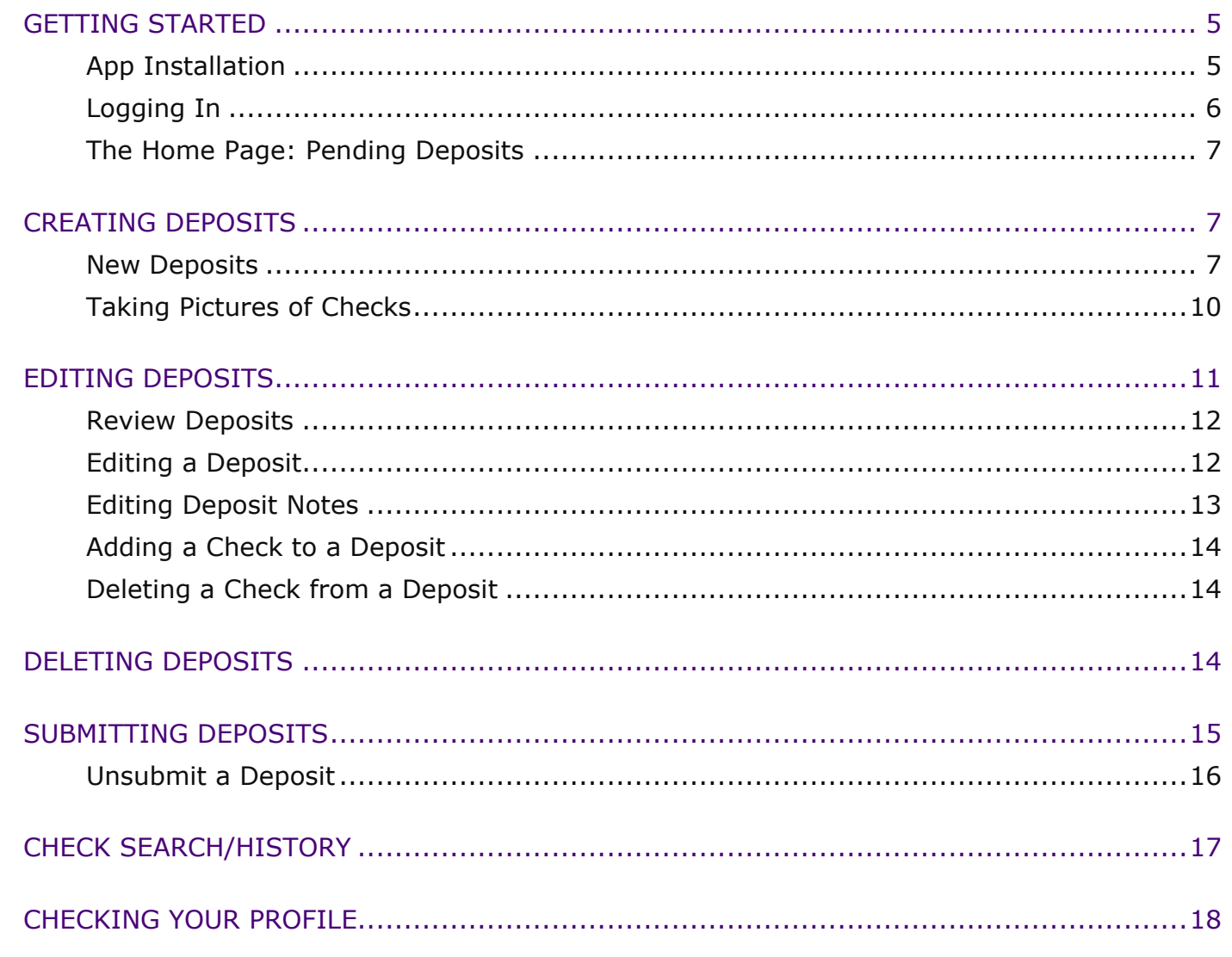

 $\overline{3}$ 

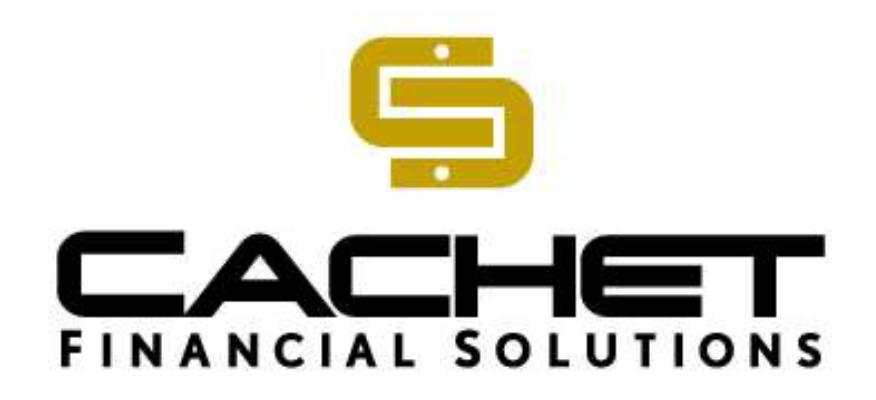

### **Cachet Financial Solutions, Inc.**

18671 Lake Drive East | Minneapolis, MN 55317 | www.cachetfinancial.com Main 952.698.6980 | Toll Free 877.318.4449 | Fax 952.698.6999 | Helpdesk 855.277.9097

Last edited: 13 September 2016

Copyright © 2013-2016 Cachet Financial Solutions, Inc. All rights reserved.

No part of this publication may be reproduced, transmitted, transcribed, stored in a retrieval system, or translated into any language, in any form or by any means, electronic, mechanical, photocopying, recording, or otherwise, without prior written permission from Cachet Financial Solutions.

All copyright, confidential information, patents, design rights and all other intellectual property rights of whatsoever nature contained herein are and shall remain the sole and exclusive property of Cachet Financial Solutions. The information furnished herein is believed to be accurate and reliable.

However, no responsibility is assumed by Cachet Financial Solutions for its use, or for any infringements of patents or other rights of third parties resulting from its use.

The Cachet Financial Solutions name and Cachet Financial Solutions logo are trademarks or registered trademarks of Cachet Financial Solutions.

All other trademarks are the property of their respective owners.

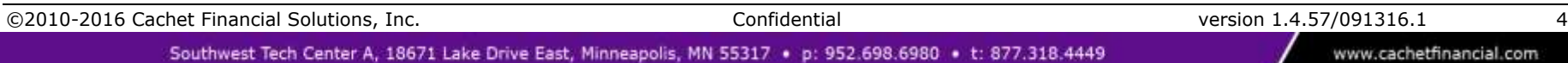

# **Getting Started**

You may access and use Select Business™ through your Android mobile device, in addition to using a desktop computer. This User Guide outlines how to create and manage deposits to your associated Select Business account through your Android Phone. Note: All images were taken from a Galaxy s 4 Android 5.0.1.

#### **Before you use your mobile device**

Before you can log in on your mobile device, confirm that you have already been set up in Select Business with one or more locations, accounts, and roles through your financial institution, as you will not have access to the mobile version of Select Business if you are not already a registered user of the desktop version. Also confirm that you have been assigned a username and set your password, according to the email you received directing you to log in by computer and change the temporary password. When this is complete, you must install the Select Business mobile app on your smartphone.

### **App Installation**

#### **Download the Select Business mobile app to your mobile phone**

- 1. Open Google Play on your Android mobile phone.
- 2. Search for the app by its name (assigned by your financial institution).
- 3. Follow the download instructions to download and install.

## **Logging In**

Tap the launch icon on your device's homepage to open the login screen. Type your assigned user name and your password. This is the same username and password you use for the desktop version of Select Business. Then tap the orange **Sign In** button.

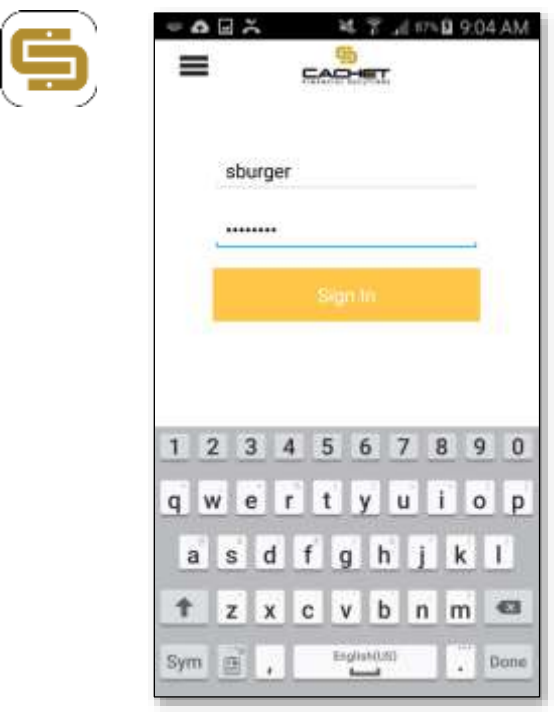

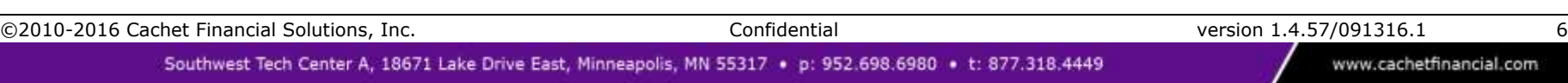

### **The Home Page: Pending Deposits**

The Home page pictured below opens displaying three tabs of check deposit information: Pending, Submitted and History, all of which will be discussed on later pages. Tap the **+** sign in the upper right corner to create a new deposit.

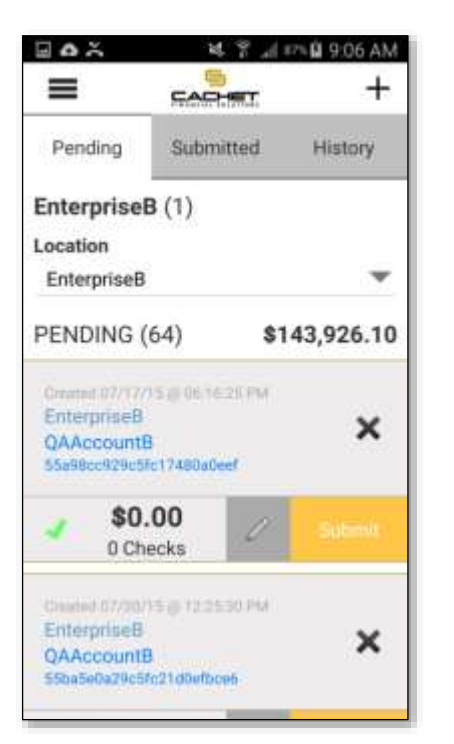

*Pending deposits are listed on a scrolling screen; scroll*   $\equiv$  is the System Menu icon. is the Create New Deposit Icon.

# **Creating Deposits**

### **New Deposits**

### *Location and Account Settings*

The first step in creating a new deposit is choosing the location and associated account to which the deposit is being made. This is particularly important if there is more than one location or more than one account from which to choose.

On the *Create New Deposit* screen seen at right, touch the down arrow at the end of the Location or Account information boxes to open a drop-down list of available choices. Tap the location and account to which you want to make your deposit. Tap **Continue** when you are

finished.

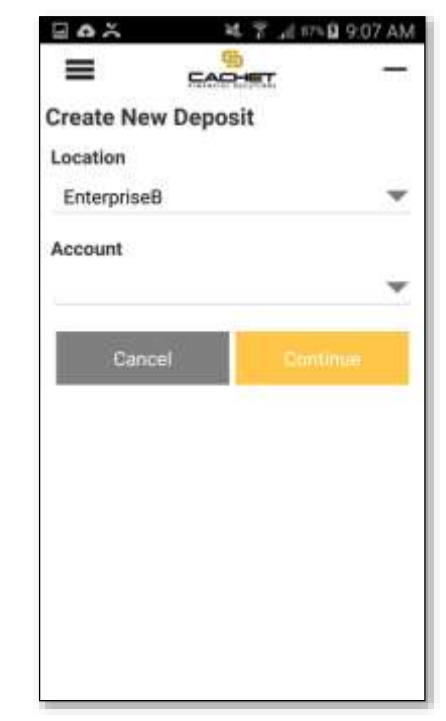

If you do not have appropriate access permissions for the location or account you've chosen, a popup error message displays. Click **OK** to dismiss the error message and choose another location or account.

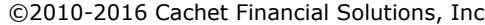

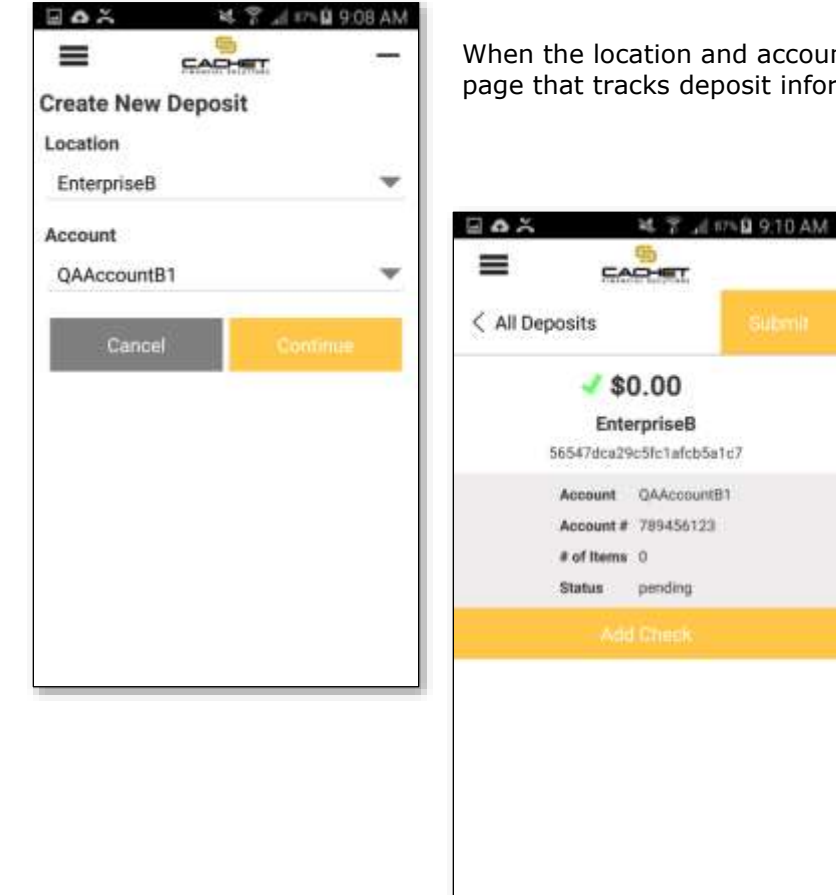

When the location and account are selected, tap the orange **Continue** button to open a summary page that tracks deposit information.

#### *Adding a Check to a Deposit*

<span id="page-7-0"></span>This summary page is empty when first displayed. To add a check and create a deposit, tap the orange **Add Check** button to open the *Add Check to Deposit* screen, seen below.

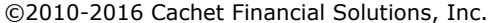

www.cachetfinancial.com

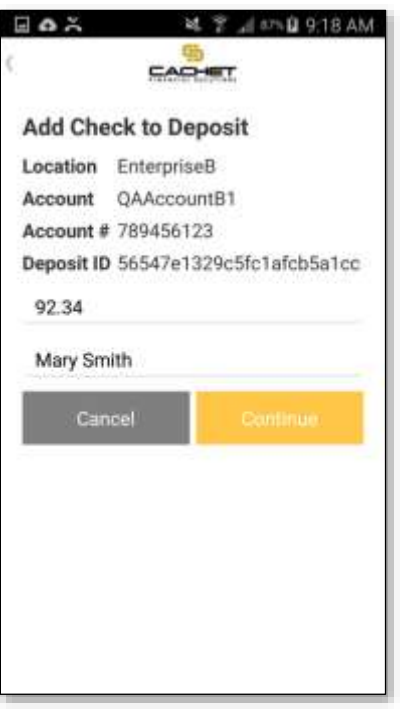

Using the keypad, enter the amount of the check and any notes, and then tap the **Continue** button.

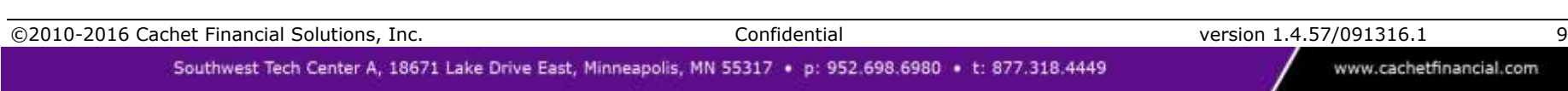

### **Taking Pictures of Checks**

The next step is to take pictures of the front and back of the check using the camera in your smartphone.

Ъ,

ą

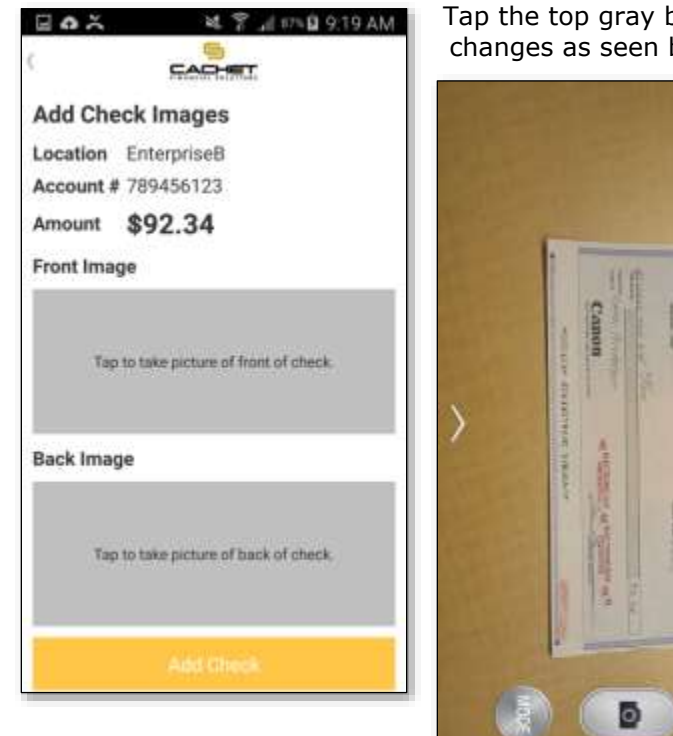

When you tap "Save," the photo fills the Front Image box on the *Add Check Images* screen.

Repeat the process to take a picture of the back image. When you are finished, both pictures fill the screen as shown on the next page.

Tap the top gray box to activate the camera to take a picture of the front of the check. The screen changes as seen below. Compose the shot carefully:

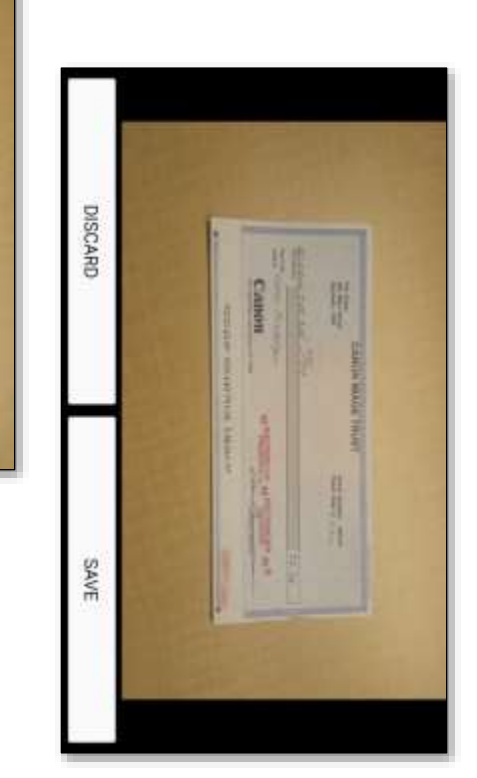

- 1. Place the check on a background that is a smooth, solid color that contrasts with the check.
- 2. Ensure there is sufficient lighting.
- 3. Ensure the entire check fills the frame without obstructions and that all edges can be seen.
- 4. Hold the phone as steady as possible.
- 5. Take the picture.

The picture displays for your approval, as seen at left. You may tap to "Save" or tap "Discard" to try again.

www.cachetfinancial.com

©2010-2016 Cachet Financial Solutions, Inc. Confidential version 1.4.57/091316.1 10

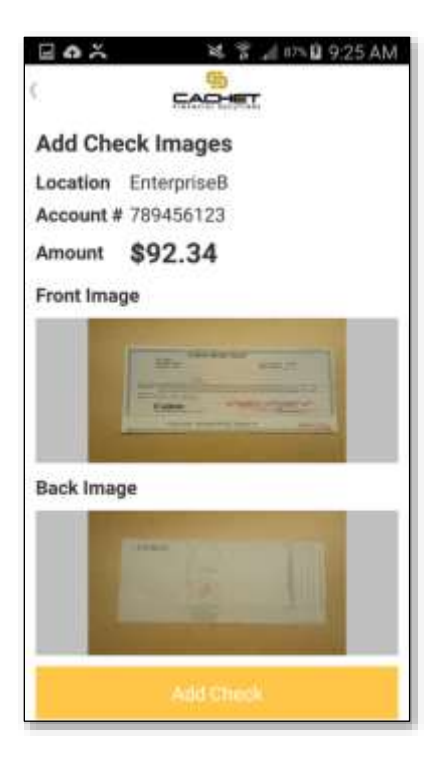

If the check passes verification, the orange **Add Check** button is now enabled. If the check does not pass, a popup error message asks you to retake the photo before you can proceed.

Tap the **Add Check** button to return to the deposit summary screen, where the check is shown as added to the deposit.

If the check is verified for submittal, it displays a green check next to the check amount. If there are errors, they are listed and the screen displays a red **X**.

#### $\equiv$ **CAO-IET** < All Deposits  $\Delta \lambda$  $$92.34$ ≡ **EnterpriseB** 56547e1329c5fc1afcb5a1cc Account QAAccountB1 Account # 789456123 # of Items 1 Status pending Sec. No. 1. 11/24/15 @ 09:26:10 AM × Check - 000103 \$92.34 P Account ABA Check #

延 W .d #510 1214 PM

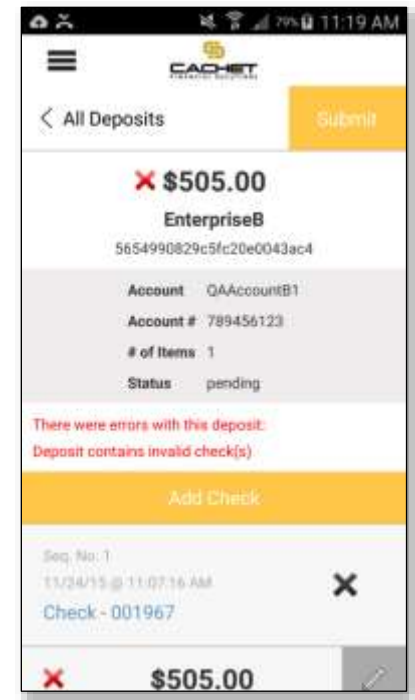

# **Editing Deposits**

From the summary screen, you can review the deposit, edit the deposit, add more checks to the deposit, or delete checks from the deposit. You can also submit the checks in the deposit for processing.

 $\Box$   $\Delta$   $\times$ 

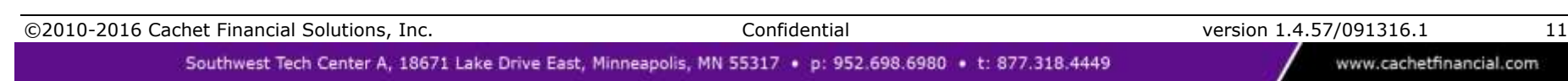

### **Review Deposits**

When there is more than one check added to a deposit, the lower portion of the summary screen scrolls so you can see all the checks in the deposit, in order of sequence. Each check in the deposit is listed by its account number, the ABA number, the Check # or Tran

Code, and the amount of the check. To see more detail about a check, tap the blue "Check" link Check - to open a *Review Check* screen, as seen below.

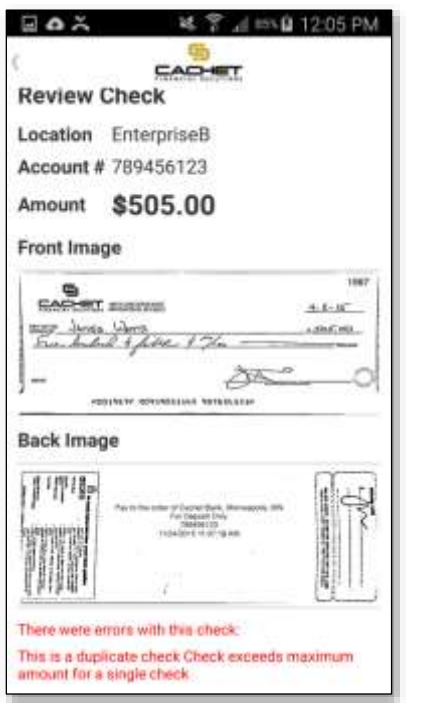

Note that if there are errors, they are listed in red text.

### **Editing a Deposit**

To the right of the amount of a listed check is an Edit (pencil) icon. Tap this icon  $\Box$  to open the *Edit Check Detail* screen, seen at right, to make changes. Tap a field to activate the keyboard. Not all fields are editable. Tap the **Save** button to save your changes. A confirmation popup message confirms your check edit has been saved.

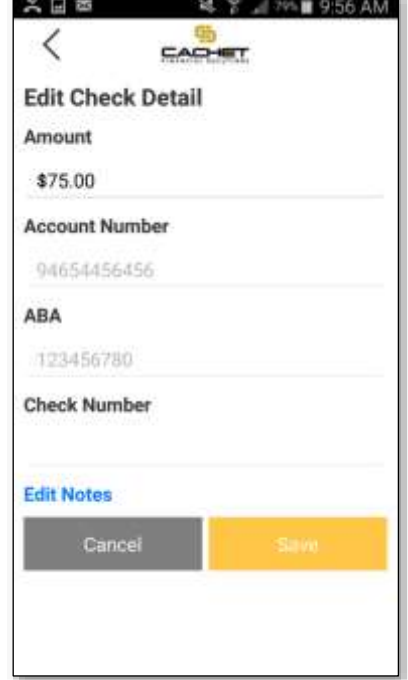

©2010-2016 Cachet Financial Solutions, Inc. Confidential version 1.4.57/091316.1 12

www.cachetfinancial.com

## **Editing Deposit Notes**

From the *Edit Check Detail* screen seen on the previous page, touch the Edit Notes link to open the *Check Notes* screen, seen at right, to edit any notes associated with this deposit. At least one note is available by default; your Financial Institution may configure up to four notes with customized labels, and they do so at the Enterprise level in Select Business, not in the mobile app. If the user has the appropriate permissions, each Notes field is editable.

Tap a Note field to activate the keyboard for that field, then type a new note. When finished, tap the **Save** button, which saves the Note with other information about this check.

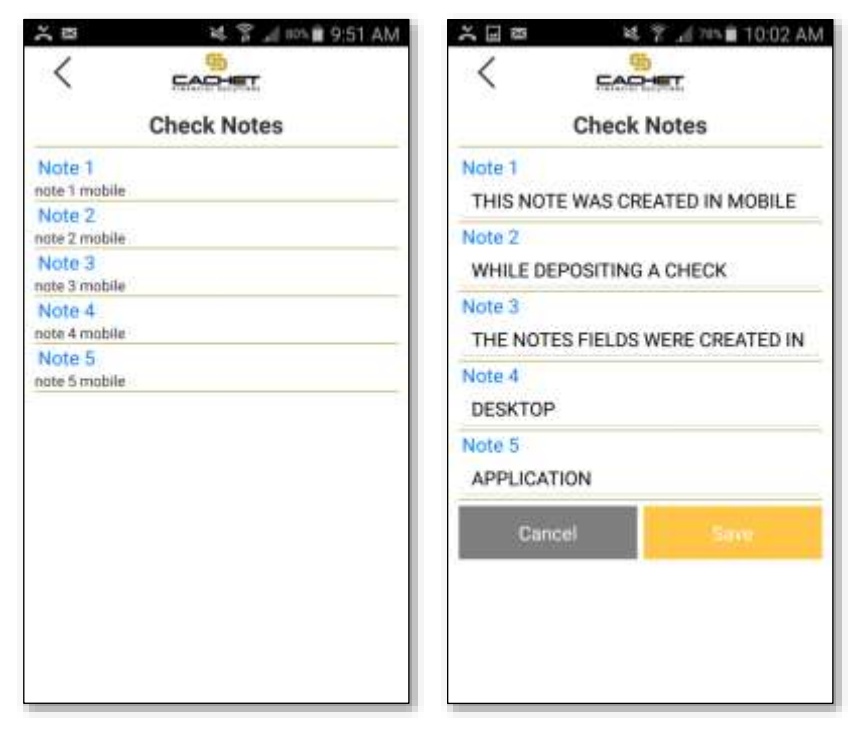

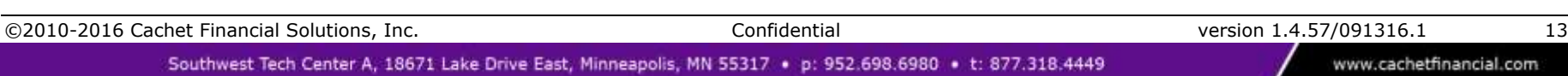

### **Adding a Check to a Deposit**

If the deposit has not yet been submitted, you can add additional checks to it. From the summary screen for that deposit, tap the orange **Add Check** button to open the *Add Check to Deposit* screen. Refer to the image in the New Deposits section, page [8,](#page-7-0) for more information.

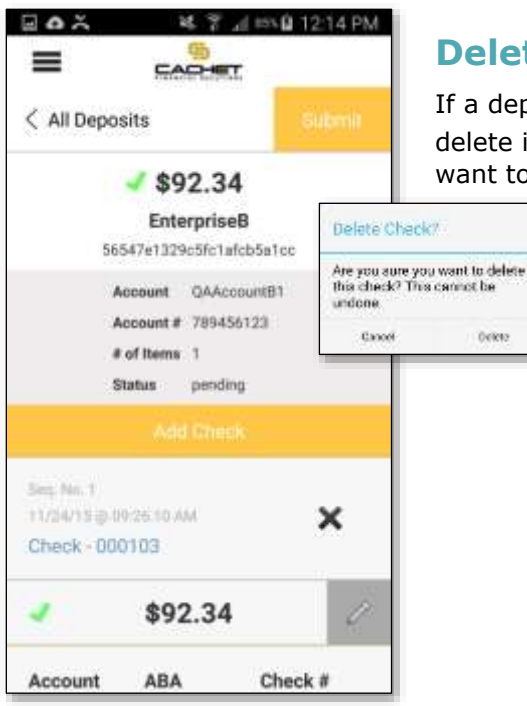

## **Deleting a Check from a Deposit**

If a deposit has not yet been submitted, you can delete a check from it. With the check you want to delete in view, tap the black **X** at right. A confirmation popup message asks you to confirm that you want to delete the check, and reminds you this cannot be undone.

#### EnterpriseB (1) Location ۳ EnterpriseB PENDING (64) \$143,926.10 Created.07/17775 @ 06.16.25 PM **EnterpriseB** × QAAccountB 55a98cc929c5Fc17480a0eef \$0.00 0 Checks Created 07/30/15 @ 12:25:50 PM EnterpriseB × **QAAccountB** 55ba5e0a29c5fc21d0ufbce6

M ? 4 57% 0 906 AM

CACHET

Submitted

 $\pm$ 

**History** 

 $\Box$   $\Delta$   $\approx$ 

 $\equiv$ 

Pending

## **Deleting Deposits**

If a deposit has not yet been submitted, and you have the appropriate access permissions, you can delete the entire deposit. Tap the All Deposits or Back arrow in the upper left of your screen to return to the Pending tab.

Find the deposit you want to delete in the list and tap the black **X** to the right of it. A confirmation popup message asks you to confirm that you want to delete the deposit, and reminds you this cannot be undone.

©2010-2016 Cachet Financial Solutions, Inc. Confidential version 1.4.57/091316.1 14

# **Submitting Deposits**

#### **To submit a deposit to your financial institution for processing**

When you are finished working on a deposit and all its member checks, and the deposit does not have scanning errors (indicated by the green checkmark) you can submit the deposit to your financial institution in one of two ways:

- 1. Tap the orange **Submit** button from that deposit's summary screen. Or
- 2. Return to the Pending tab. Choose the deposit you want from the list and tap its orange **Submit** button.

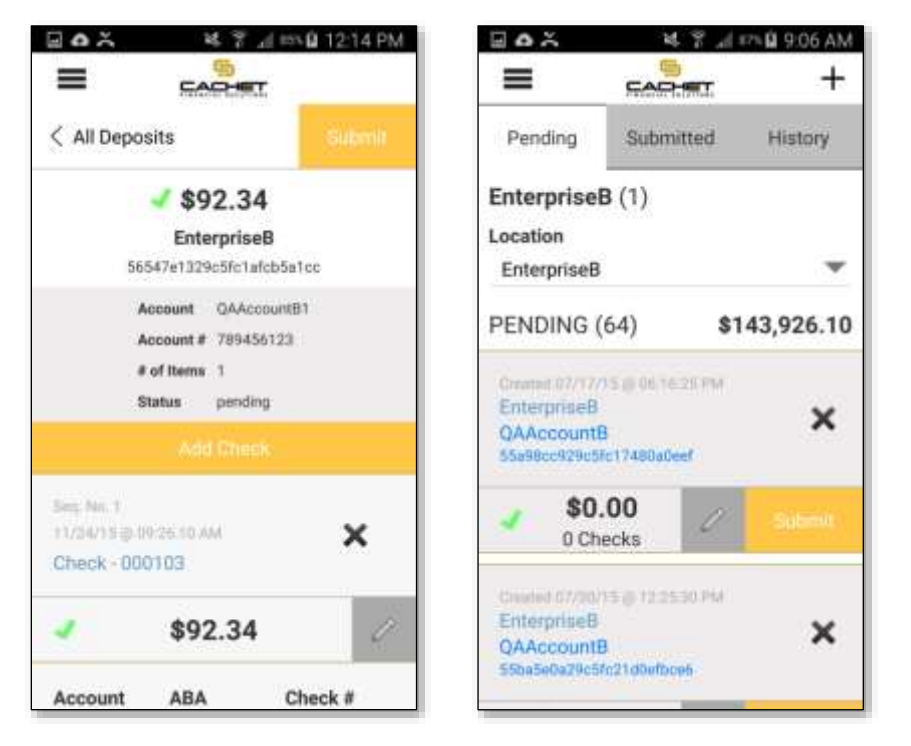

When you submit a deposit, it is uploaded to your financial institution, and the deposit moves from being listed on the Pending tab to the Submitted tab.

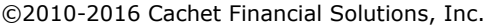

www.cachetfinancial.com

### **Unsubmit a Deposit**

If you have the appropriate access permissions, you can "unsubmit" a deposit as long as it has not been processed.

#### **To unsubmit a deposit**

Find the deposit you want to unsubmit in the list on the Submitted tab, and scroll if necessary.

Tap the orange **Unsubmit** button beside the deposit. A confirmation popup message asks you to confirm that you want to unsubmit the deposit.

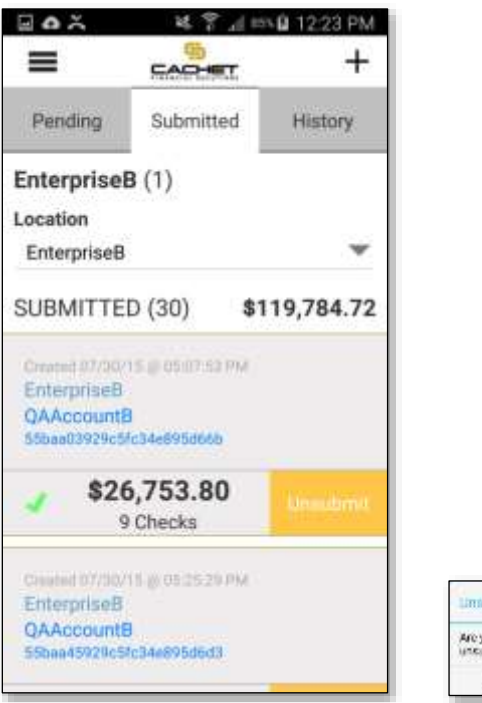

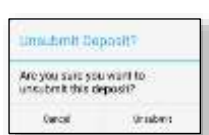

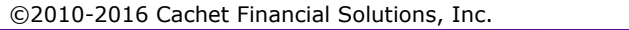

www.cachetfinancial.com

# **Check Search/History**

The History tab lets you search for deposits that have been submitted or processed.

To enter search criteria, tap a field to begin typing a date range or an amount range, or choose a status (Submitted or Processed) from the drop-down list. Tap the orange **Search** button to conduct the search.

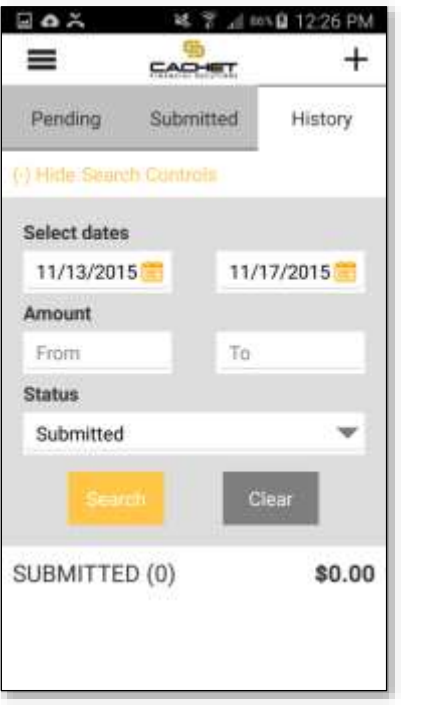

Search results will display in the lower portion of the screen. If the list is long, you can temporarily hide the search controls to expand the results list by tapping the orange link marked **(-) Hide Search Controls**.

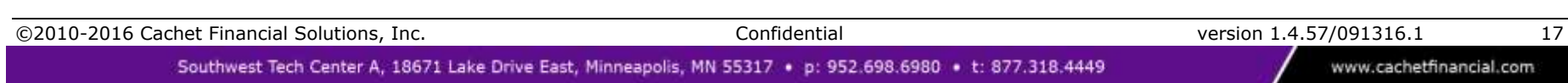

# **Checking Your Profile**

To view your profile, tap the menu icon to reveal a menu, and then tap **Profile** to open the page displaying your username, email, and the locations and accounts to which you have been granted access.

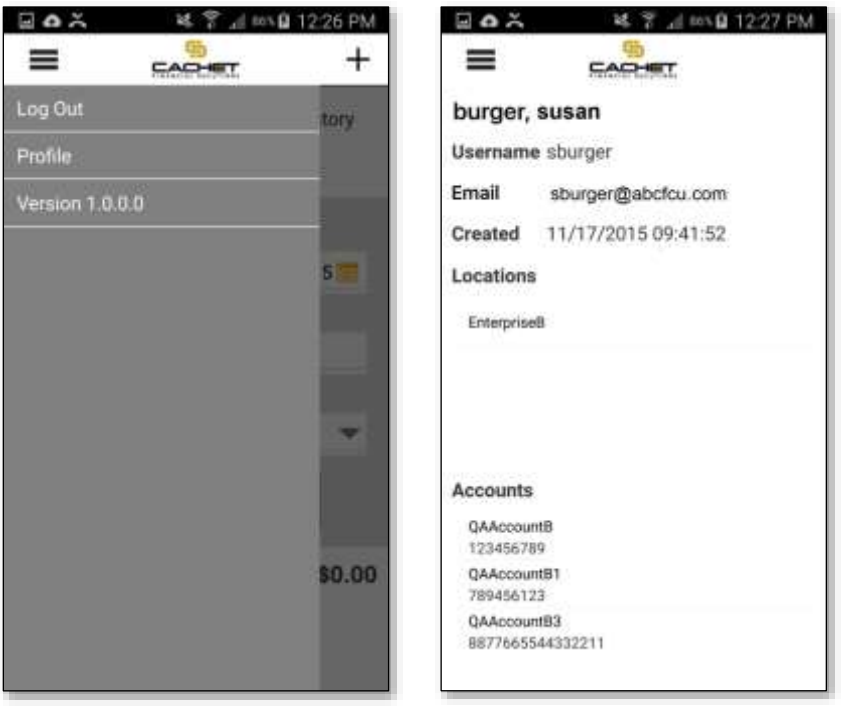

Note that this menu also lists the link to **Log Out** of the app.

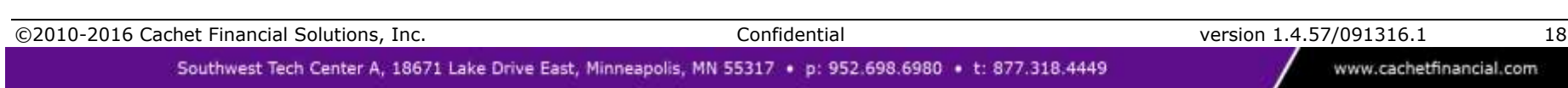

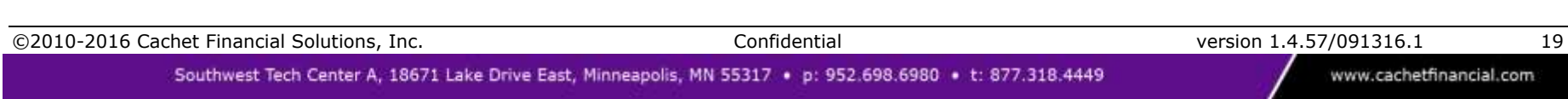